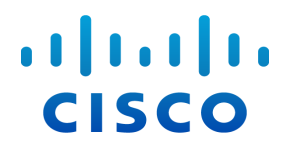

# 외부 조회 (Stealthwatch System v6.9.0용)

#### 저작권 및 상표

© 2017 Cisco Systems, Inc. All rights reserved.

#### 알림

이 설명서의 제품 관련 사양 및 정보는 예고 없이 변경될 수 있습니다. 이 설명 서의 모든 설명, 정보 및 권장 사항이 정확하다고 판단되더라도 어떠한 형태 의 명시적이거나 묵시적인 보증도 하지 않습니다. 모든 제품의 해당 애플리케 이션에 대한 사용은 전적으로 사용자에게 책임이 있습니다.

동봉한 제품의 소프트웨어 라이선스 및 제한된 보증은 제품과 함께 제공된 정 보 패킷에 설명되어 있으며 본 문서에 참조를 통해 포함됩니다. 소프트웨어 라이선스 또는 제한된 보증을 찾을 수 없는 경우 CISCO 담당자에게 문의하여 복사본을 요청하십시오.

Cisco의 TCP 헤더 압축은 UNIX 운영 체제의 UCB 공개 도메인 버전의 일부로서 UCB(University of Berkeley)에서 개발된 프로그램을 적용하여 구현합니다. All rights reserved. Copyright © 1981, Regents of the University of California.

여기에 명시된 다른 모든 보증에도 불구하고 이러한 공급업체의 모든 문서 파 일 및 소프트웨어는 모든 결점을 포함하여 "있는 그대로" 제공됩니다. CISCO 및 위에 언급된 모든 공급업체는 상품성, 특정 목적에의 적합성, 타인의 권리 비침해 또는 처리, 사용, 거래 행위로 발생하는 문제에 대한 묵시적 보증을 포 함하여(단, 이에 한하지 않음) 묵시적이든 명시적이든 모든 종류의 보증을 부 인합니다.

CISCO 또는 그 공급업체는 이 설명서의 사용 또는 사용할 수 없음으로 인한 모 든 파생적, 부수적, 직접, 간접, 특별, 징벌적 또는 기타 모든 손해(영업 이익 손 실, 영업 중단, 영업 정보 손실, 또는 그 밖의 금전적 손실로 인한 손해를 포함 하되 이에 제한되지 않음)에 대하여 어떠한 경우에도 책임을 지지 않으며, 이 는 CISCO 또는 그 공급업체가 그와 같은 손해의 가능성을 사전에 알고 있던 경 우에도 마찬가지입니다.

이 문서에서 사용된 모든 IP(인터넷 프로토콜) 주소와 전화번호는 실제 주소 와 전화번호가 아닙니다. 이 문서에 포함된 예제, 명령 표시 출력, 네트워크 토 폴로지 다이어그램 및 다른 그림은 이해를 돕기 위한 자료일 뿐이며,실제 IP 주소나 전화번호가 사용되었다면 이는 의도하지 않은 우연의 일치입니다.

모든 인쇄 사본 및 소프트 카피 복제본은 비통제 사본으로 간주되며 원본 온라 인 버전을 최신 버전으로 참조해야 합니다.

Cisco는 전 세계에 200개가 넘는 지사를 운영하고 있습니다. 각 지사의 주소, 전화번호 및 팩스 번호는 Cisco 웹사이트(www.cisco.com/go/offices)에서 확인하 십시오.

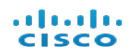

# <span id="page-2-0"></span>목차

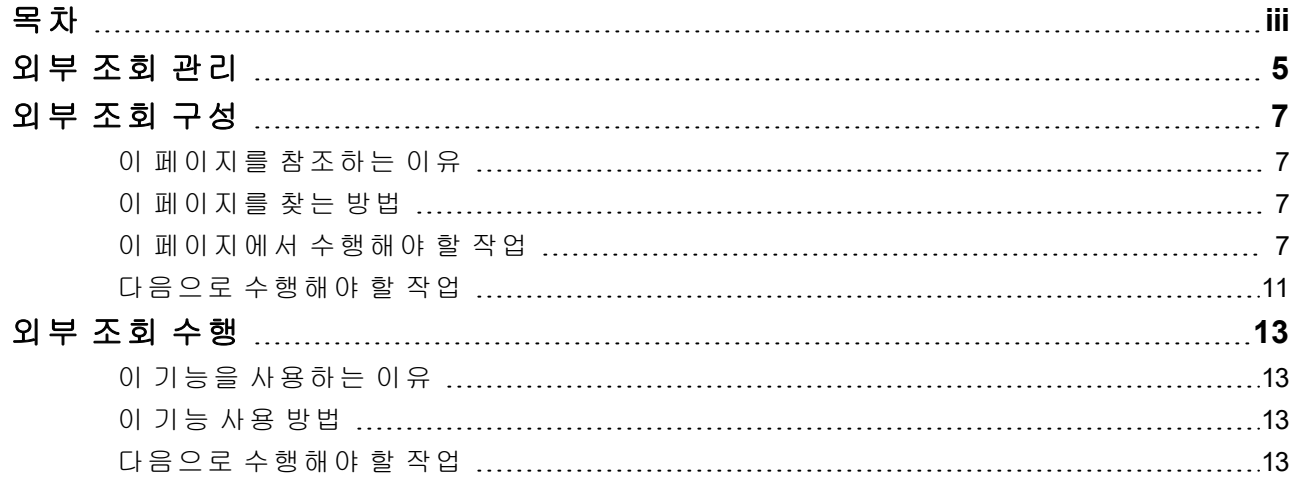

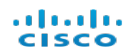

1

## <span id="page-4-0"></span>외부 조회 관리

외부 조회(External Lookup) 기능을 사용하면 IP 주소에 대한 추가 정보를 확인하기 위해 웹 애플리케이션(또는 내부 자산 데이터베이스)을 실행할 수 있습니다. 이 웹 애플리케이 션 또는 데이터베이스를 SMC(Stealthwatch Management Console) 클라이언트 인터페이스 또는 SMC 웹 애플리케이션 인터페이스에서 직접 실행할 수 있습니다.

또한 외부 조회 기능을 사용하여 SMC 클라이언트 인터페이스에서 SMC 웹 애플리케이 션 인터페이스로 신속하게 이동할 수 있는 바로가기를 만들 수 있습니다.

Stealthwatch System에는 외부 조회(External Lookup) 기능에서 사용할 수 있는 다음과 같 은 기본 웹 애플리케이션(조회 옵션)이 포함되어 있습니다. 이러한 옵션은 Stealthwatch System에 추가할 필요가 없습니다.

- Cisco SenderBase
- <sup>l</sup> DShield
- <sup>l</sup> 호스트 보고서

Stealthwatch System 관리자가 IP 주소에 대한 추가 정보를 확인하기 위해 추가할 수 있는 몇 가지 웹 애플리케이션의 예는 다음과 같습니다.

- BigFix
- CiscoWorks
- Cisco ISE(Identity Services Engine)
- Splunk
- Tripwire
- $\bullet$  Ziften

중요**:** 기본 제공 이외의 조회 옵션을 추가하려면 SMC 웹 애플리케이션 인터페이 스에서 외부 조회 컨피그레이션(External Lookup Configuration) 툴을 사용해야 합니 다. 이 작업을 수행하는 방법에 대한 자세한 내용은 [외부](#page-6-0) 조회 구성을 참조하십시 오.

# <span id="page-6-0"></span>외부 조회 구성

### <span id="page-6-1"></span>이 페이지를 참조하는 이유

이 페이지를 참조하여 다음 작업을 수행합니다.

- <sup>l</sup> 추가한 조회 옵션을 봅니다.
- 조회 옵션을 추가, 수정, 삭제, 활성화 또는 비활성화합니다.
- 웹 애플리케이션에 보내고자 하는 특정 파라미터를 구성합니다. 구성하는 파라미터는 조 회를 수행 중인 IP 주소에서 사용할 수 있는 경우에만 전송됩니다.

참고**:** Stealthwatch System 버전 6.7 이상으로 업그레이드하는 경우, 외부 조회 기 능에 사용한 모든 webLinks.xml이 새로운 형식으로 마이그레이션되며, 기존 webLinks.xml은 더 이상 사용되지 않습니다.

#### <span id="page-6-2"></span>이 페이지를 찾는 방법

헤더에서 **Global Settings(**글로벌 설정**)** 아이콘을 클릭한 다음 **External Lookup Configuration(**외부 조회 컨피그레이션**)**을 클릭합니다.

<span id="page-6-3"></span>이 페이지에서 수행해야 할 작업

#### 참고:

- <sup>l</sup> Cisco SenderBase, Dshield 및 Host Report(호스트 보고서)는 외부 조회 기능 에 사용하도록 기본적으로 포함되어 있으므로 Stealthwatch System에 추가 할 필요가 없습니다. 이 기능에 다른 웹 애플리케이션을 사용하려면 해당 애플리케이션을 Stealthwatch System에 추가해야 합니다.
- 이전에 추가한 각 외부 조회 옵션에 대해 v6.7로 업그레이드할 경우, v.6.7에 서 항목이 2개가 됩니다.
- Stealthwatch System은 외부 조회 컨피그레이션을 관리하기 위해 더 이상 webLinks.xml 파일을 사용하지 않습니다.

조회 옵션 보기.

옵션을 적용할 때 다음을 수행합니다.

atratra **CISCO** 

- <sup>l</sup> 이 목록에 필요한 조회 옵션이 포함되어 있으며 해당 옵션이 외부 조회 기능에서 사용 하도록 활성화되어 있는지 확인하려면 웹 애플리케이션 목록(조회 옵션)을 확인합니 다.
- 외부 조회 기능에서 사용하지 않도록 조회 옵션을 비활성화하려면(하지만 나중에 사 용하기 위해 컨피그레이션은 유지), 해당하는 행에서 **Enabled(**활성화됨**)**를 클릭합니 다. 이 버튼은 *Disabled(*비활성화됨*)* 상태 표시를 설정/해제합니다. 외부 조회 기능에서 이 벤더를 활성화하려면 **Disabled(**비활성화됨**)**를 클릭합니다. 이 버튼은 *Enabled(*활성 화됨*)* 상태 표시를 설정/해제합니다.
- <sup>l</sup> 조회 옵션을 수정하거나 삭제하려면, Actions(작업) 열에서 줄임표를 클릭하여 상황 정 보 메뉴를 연 다음 적절한 옵션을 선택하십시오.

조회 옵션을 추가하고 파라미터를 구성합니다.

External Lookup(외부 조회) 섹션의 오른쪽 상단에서 Add External Lookup(외부 조회 추 가)을 클릭합니다. 파라미터 구성에 대한 정보는 다음을 참조하십시오.

- 웹 애플리케이션에서 내부 IP 주소에 대한 정보를 확인하려면 "Enable lookup of internal IP addresses(내부 IP 주소 조회 활성화)" 확인란을 선택하십시오.
- <sup>l</sup> 구성하는 파라미터는 조회를 수행 중인 IP 주소에서 사용할 수 있는 경우에만 웹 애플 리케이션에 나타납니다.
- <sup>l</sup> 각 조회 옵션에 대해 최대 20개의 쿼리 파라미터를 매핑할 수 있습니다.
- <sup>l</sup> 특정 웹 애플리케이션을 사용하여 조회를 수행할 때 파라미터를 필수로 설정하려면, Required(필수) 확인란을 선택합니다. 특정 웹 애플리케이션에 대해 필수로 지정하는 모든 파라미터는 조회를 수행 중인 IP 주소에 사용할 수 있어야 합니다. 필수 파라미터 중 하나 이상을 관련 IP 주소에 사용할 수 없는 경우, 해당 조회 옵션이 팝업 메뉴에서 활성화되지 않습니다.
- URL 스크립트 빌더 파일에는 쿼리 파라미터를 웹 애플리케이션의 쿼리 실행에 필요한 URL 형식으로 구성하는 스크립트가 포함됩니다.

스크립트 빌더 파일을 업로드하지 않는 경우, Stealthwatch System은 아래에 표시된 기 본 표준 쿼리 파라미터를 사용합니다.

BaseURL?[ParameterName1]=[ParameterValue1]&[ParameterName2]= [ParameterValue2]&[ParameterName3]=[ParameterValue3](등등, 추가한 각 특성에 대해)

쿼리 파라미터가 이전에 표시된 표준 쿼리 파라미터와 일치하지 않는 경우, 맞춤 설정 된 스크립트 빌더 컨피그레이션을 업로드해야 합니다. 아래는 맞춤화된 스크립트 빌 더 파일을 구성할 때 참조하는 몇 가지 스크립트 예입니다.

URL 및 스크립트 예.

예 **1**

다음 URL 및 스크립트 예는 파라미터 이름(예: Splunk) 없이 값을 사용하는 웹 애 플리케이션에 사용됩니다.

> https://splunk-ip-or-url/en-US/app/search/flash-timeline ?q=search index=\* 192.10.20.43 &earliest=-ld&lastest=now

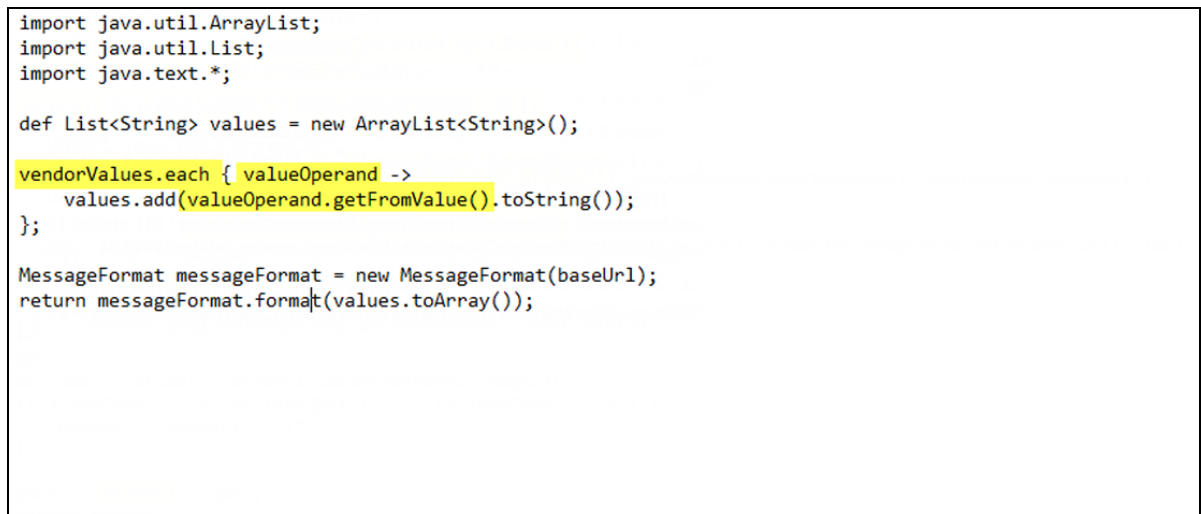

앞서 이 예에 나와 있는 URL 형식으로 쿼리 파라미터를 구성하는 스크립트를 작 성하려면, 아래 이미지에서 강조 표시된 Parameter Name(파라미터 이름) 필드 항목을 사용합니다.

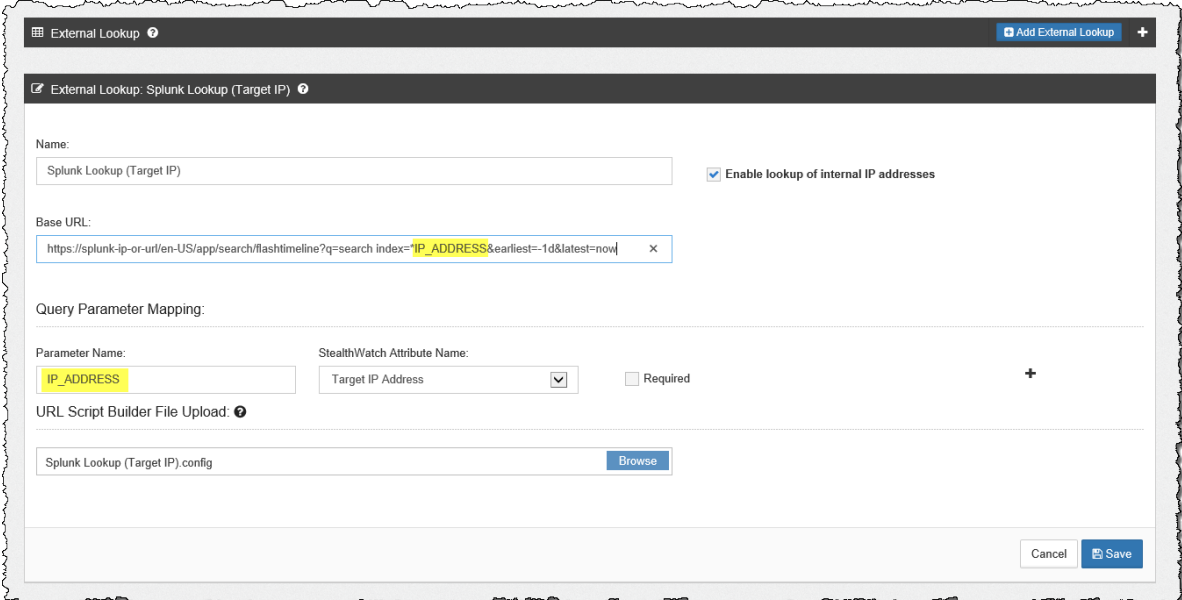

참고**:** 필요한 만큼 많은 특성을 구성할 수 있지만, 동일한 수의 파라미터 를 구성해야 합니다.

예 **2**

다음 URL 및 스크립트 예는 나머지 유사한 파라미터(예: Stealthwatch 호스트 보 고서)를 사용하는 웹 애플리케이션에 사용됩니다.

```
https://lancope-smc/lc-landing-page/smc.html#/host
/172.21.114.17
```

```
def String query = ";
vendorValues.each { valueOperand ->
    query += valueOperand.getName() + "/";
    def String convertedStr = "";
    if (valueOperand.getFromValue() instanceof String || valueOperand.getFromValue() instanceof Integer) {
        convertedStr = valueOperand.getFromValue().toString();
    } else if (valueOperand.getFromValue() instanceof Date) {
       convertedStr = new SimpleDateFormat ("yyyy-MM-dd'T'HH:mm:ss").format (valueOperand.getFromValue().time);
    \mathbf{1}String.valueOf('java.lang.Integer');
    query += URLEncoder.encode(convertedStr, "UTF-8");
1:
def char lastChar = baseUrl.charAt(baseUrl.length() - 1);
if (lastChar != '?' && lastChar != '/' && lastChar != '&') {
    baseUrl = baseUrl + "?";
Y.
query = baseurl + query;return query;
```
앞서 이 예에 나와 있는 URL 형식으로 쿼리 파라미터를 구성하는 스크립트를 작 성하려면, 아래 이미지에서 강조 표시된 Parameter Name(파라미터 이름) 필드 항목을 사용합니다.

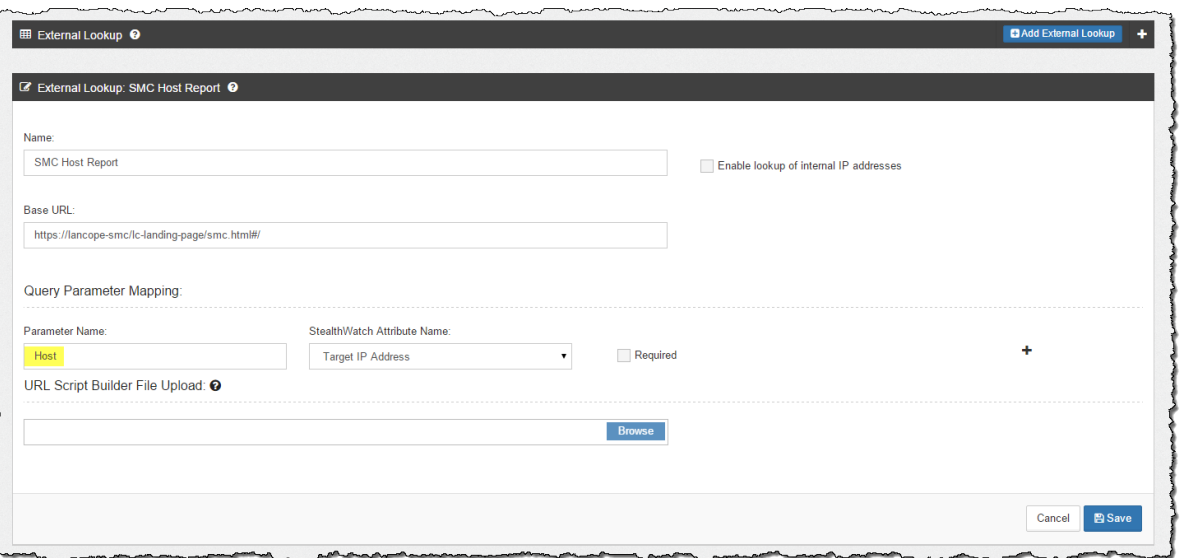

### <span id="page-10-0"></span>다음으로 수행해야 할 작업

IP 주소에 대한 추가 정보를 확인하기 위해 벤더의 웹 애플리케이션 또는 내부 자산 데이 터베이스를 실행하려면 외부 조회를 수행합니다. 이 작업을 수행하는 방법에 대한 자세 한 내용은 외부 [조회](#page-12-0) 수행을 참조하십시오.

# <span id="page-12-0"></span>외부 조회 수행

#### <span id="page-12-1"></span>이 기능을 사용하는 이유

이 기능을 사용하면 IP 주소에 대한 추가 정보를 확인하기 위해 웹 애플리케이션을 쿼리 할 수 있습니다.

#### <span id="page-12-2"></span>이 기능 사용 방법

- 1. SMC 웹 애플리케이션 인터페이스 또는 관련된 IP 주소를 포함하는 SMC(Stealthwatch Management Console) 클라이언트 인터페이스 중 하나에서 페이지를 엽니다.
- 2. 다음 중 하나를 수행합니다.
	- SMC 웹 애플리케이션에서 전체 SMC 웹 애플리케이션의 대부분의 페이지에 있는 상황 정보 메뉴에 액세스하려면 다음 중 하나를 수행합니다.
		- <sup>o</sup> 해당하는 IP 주소 옆에 있는 줄임표를 클릭합니다.
		- <sup>o</sup> Actions(작업) 열에서 줄임표를 클릭합니다.
		- 그래프에서 점을 클릭합니다. (Host Report(호스트 보고서) 페이지에 있는 Traffic by Peer Host Group(피어 호스트 그룹별 트래픽) 그래프 및 Host Group Report(호스 트 그룹 보고서) 페이지에 있는 Top Host Groups by Traffic(트래픽별 상위 호스트 그룹) 그래프에서 호스트 그룹, 열 또는 두 개의 호스트 그룹 간에 있는 선을 클릭 해야 합니다.)
	- SMC 클라이언트 인터페이스에서 관련 IP 주소(IP 주소에서 외부 조회 옵션에 액세 스할 수 없는 몇 개의 위치가 있음)를 마우스 오른쪽 단추로 클릭합니다.
- 3. 표시되는 팝업 메뉴에서 **External Lookup(**외부 조회**)**을 클릭합니다. 보조 팝업 메뉴가 나 타납니다.
- 4. 3단계에서 표시되는 보조 팝업 메뉴에서 원하는 조회 옵션을 클릭합니다. 선택한 조회 옵 션에 해당하는 웹 애플리케이션이 열리고(웹 애플리케이션에 로그인하라는 메시지가 표 시될 수 있음) 조회를 수행 중인 IP 주소의 쿼리 결과가 표시됩니다. 특정 웹 애플리케이션에 대해 필수로 지정하는 모든 파라미터는 조회를 수행 중인 IP 주소 에 사용할 수 있어야 합니다. 필수 파라미터 중 하나 이상을 관련 IP 주소에 사용할 수 없는 경우, 해당 조회 옵션이 팝업 메뉴에서 활성화되지 않습니다. 자세한 내용은 외부 [조회](#page-6-0) 구성 을 참조하십시오.

#### <span id="page-12-3"></span>다음으로 수행해야 할 작업

벤더에서 반환한 정보에 따라 다음 중 하나 이상을 수행할 수 있습니다.

 $\frac{1}{2}$ 

- 모니터링 또는 격리를 위해 특정 호스트 그룹에 이 IP 주소를 추가합니다.
- 분석가 또는 조사자가 수행하는 추가 연구에 IP 플래그를 지정합니다.
- IP 주소에 대해 완화 작업을 실행합니다. (이 작업을 수행할 수 있도록 Stealthwatch System 을 구성해야 합니다.)

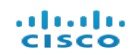

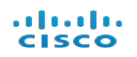